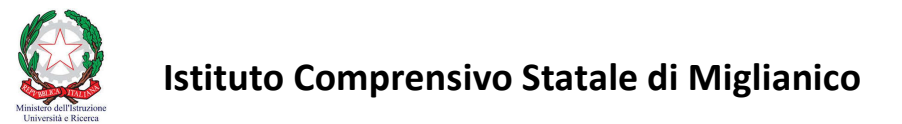

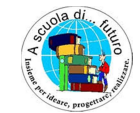

Via Martiri Zannolli Miglianico – Chieti 66010 Cod. Fisc. 80005970696 - Tel 0871.951238 email: CHIC82200L@istruzione.it PEC: CHIC82200L@pec.istruzione.it sito web: www.icmiglianico.edu.it

# GIUSTIFICAZIONI ASSENZE ON-LINE GUIDA OPERATIVA PER I GENITORI

## 1 – Accesso al registro elettronico ARGO

I genitori sono già in possesso (o possono richiederle agli uffici di segreteria) delle credenziali per accedere ai servizi messi a loro disposizione; i servizi sono accessibili mediante:

- **Smartphones o Tablet: applicazione didUP Famiglia (disponibile su App Store e Play Store)**
- 

Computer: accesso web a **ScuolaNext Famiglia**.<br>Il portale di riferimento per il supporto alle famiglie è www.argofamiglia.it, dove si trovano tutorial e F.A.Q. per l'accesso ordinario ai servizi Argo.

Per accedere al registro elettronico:

- In caso di utilizzo di Smartphones o Tablet: scaricare (da App Store e Play Store) l'applicazione didUP Famiglia ed accedere all'applicazione utilizzando username e password comunicati dagli uffici di segreteria;
- **In caso di utilizzo di Computer:** utilizzare un browser di navigazione internet (Mozilla Firefox, Google Chrome, Safari o Microsoft Edge) e collegarsi al seguente link: http://www.sc15034.scuolanext.info; in alternativa recarsi sul sito web istituzionale dell'Istituto e cliccare sul banner recante la dicitura "REGISTRO ELETTRONICO – ACCESSO ALLE FAMIGLIE" (si veda figura in basso). In entrambi i casi accedere al registro elettronico inserendo username e password comunicati dagli uffici di segreteria.

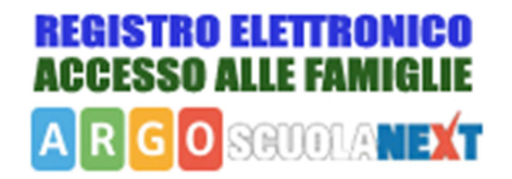

## 2 – GIUSTIFICAZIONE ASSENZE ON-LINE

La funzionalità per giustificare le assenze è accessibile sia mediante Smartphones o Tablet (applicazione didUP Famiglia) sia mediante Computer (accesso web a ScuolaNext Famiglia).

#### 2.1 – GIUSTIFICAZIONI MEDIANTE SMARTPHONES O TABLET (APP didUP Famiglia)

Per accedere alle funzionalità di giustificazione on-line delle assenze seguire i seguenti passi:

A) Cliccare sulla voce di menu "ASSENZE GIORNALIERE".

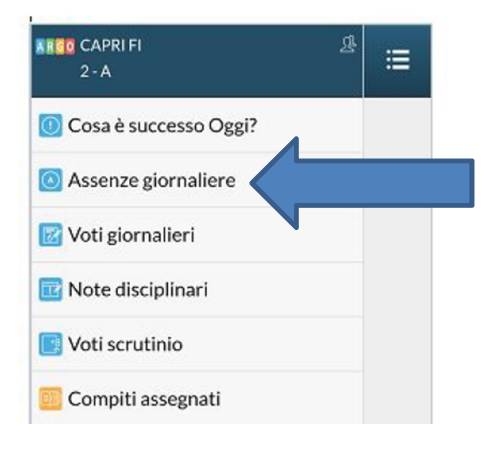

B) Dopo aver cliccato la voce "ASSENZE GIORNALIERE" verranno visualizzate le assenze, Ritardi o Uscite anticipate, ordinate per data; le assenze riportano il nome dell'insegnante che ha inserito l'assenza e, nel caso siano da giustificare, riportano la dicitura in rosso "DA GIUSTIFICARE".

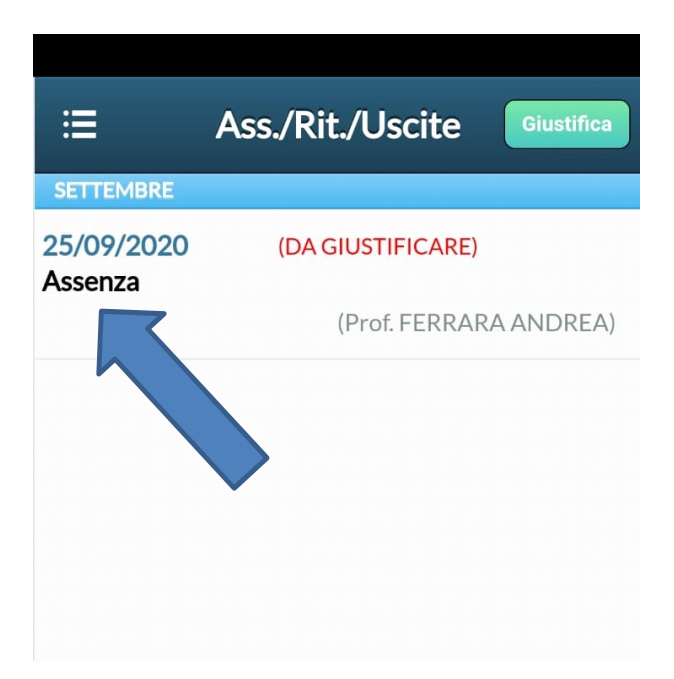

C) Per giustificare le assenze cliccare sul pulsante verde in alto a destra "GIUSTIFICA".

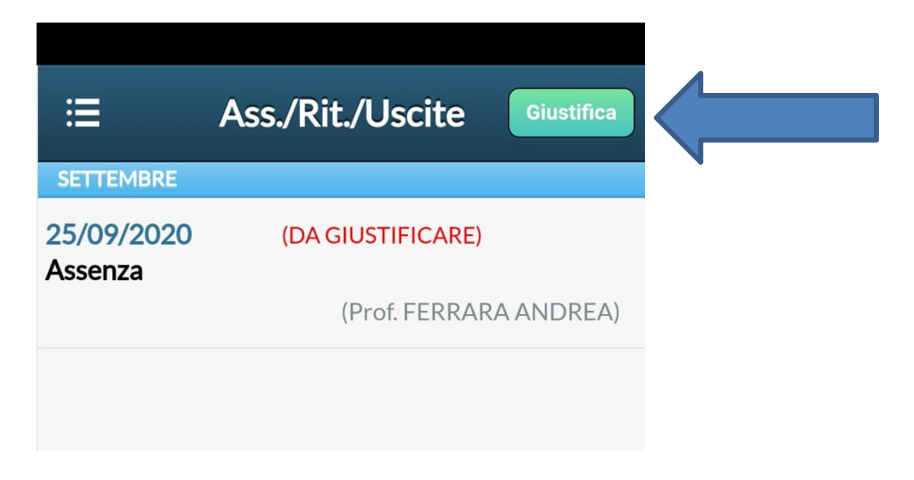

D) Dopo aver cliccato sul pulsante "GIUSTIFICA", cliccare sull'assenza che si desidera giustificare (la selezione è indicata da una spunta verde che comparirà a fianco alla data dell'assenza) e INSERIRE, in basso, LA MOTIVAZIONE DELL'ASSENZA.

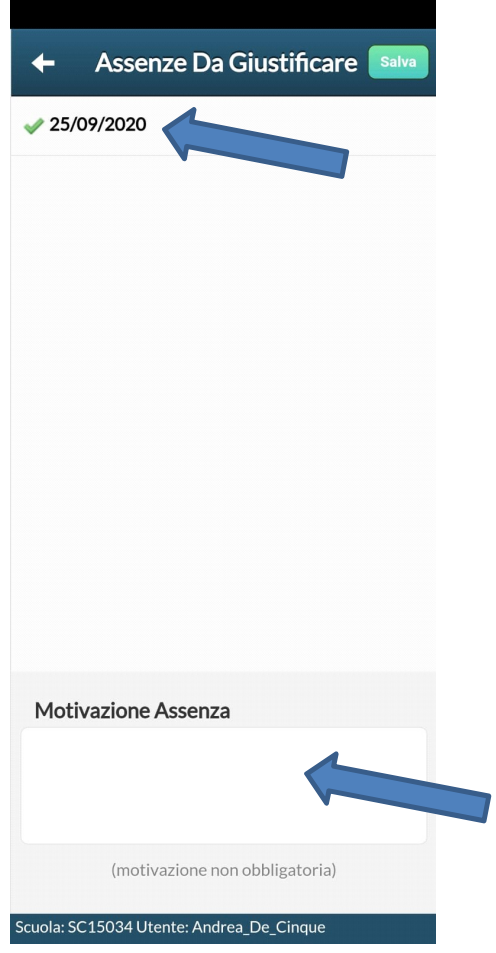

ATENZIONE: Sebbene nella app sia indicato che la motivazione dell'assenza è "non obbligatoria", SI INVITANO I GENITORI AD INSERIRLA COMUNQUE.

E) Dopo aver inserito la motivazione, cliccare sul pulsante verde "SALVA".

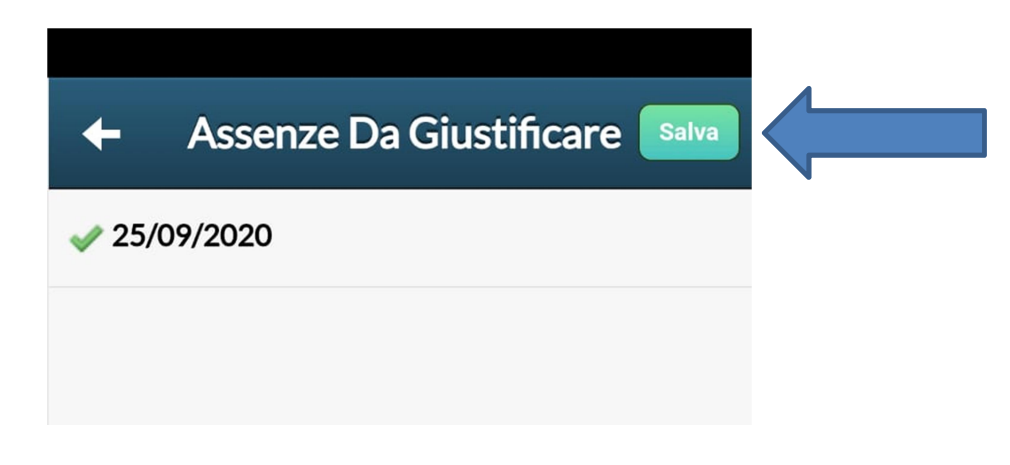

### 3.2 – GIUSTIFICAZIONI MEDIANTE COMPUTER (ScuolaNext Famiglia).

Per giustificare le assenze mediante Computer seguire i seguenti passi:

A) Accedendo dal browser su Scuolanext Famiglia (http://www.sc15034.scuolanext.info), cliccare sulla voce di menu "Documenti"

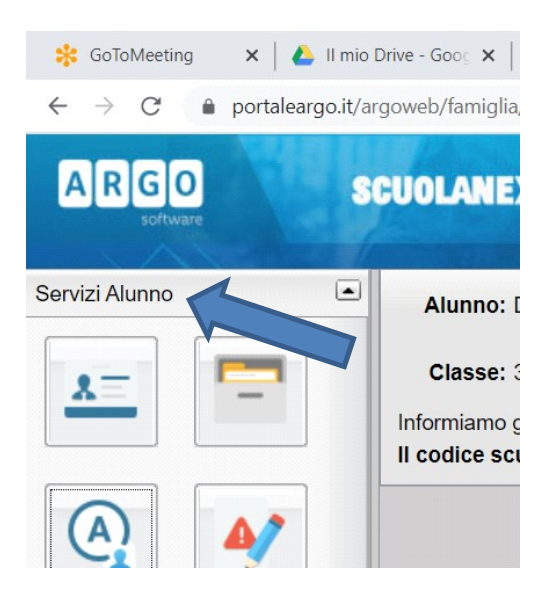

B) Successivamente cliccare sull'icona "ASSENZE" (Cerchio bianco con "A" blu all'interno).

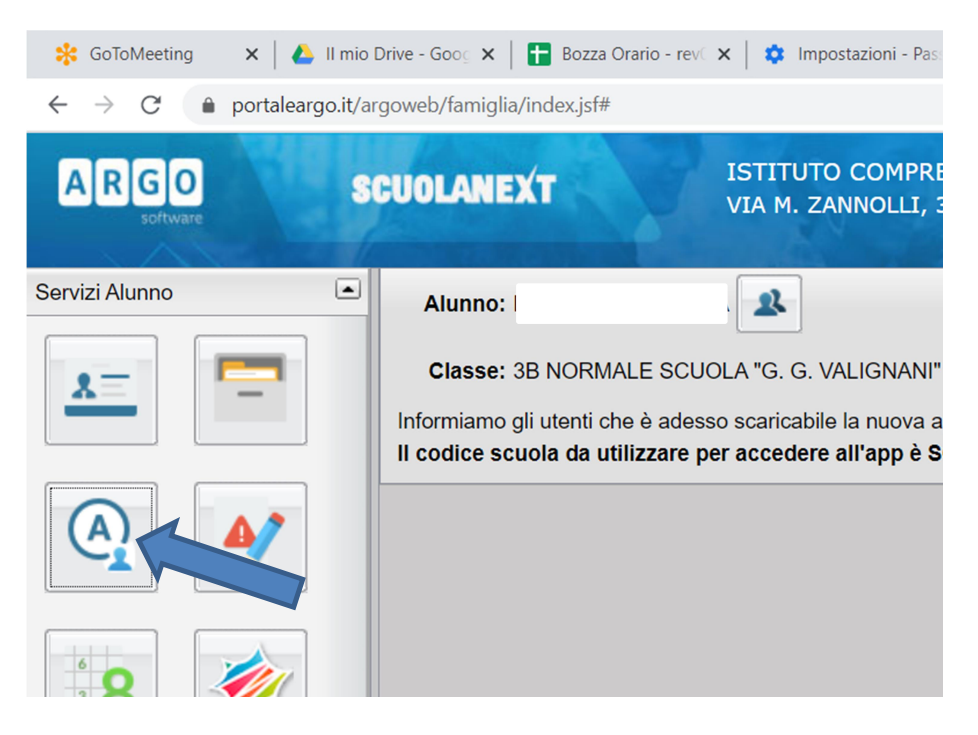

C) Al click sull'icona si aprirà una nuova schermata. Occorre cliccare sull'assenza che si intende giustificare (l'assenza risulterà evidenziata in blu se selezionata):

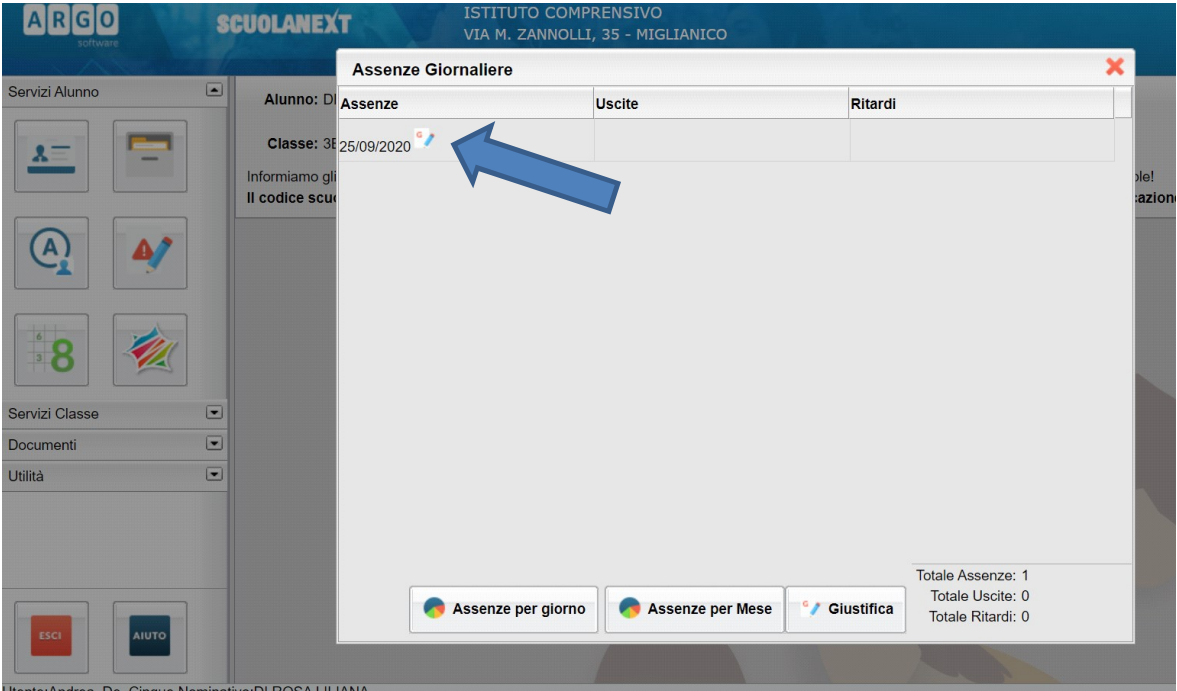

D) Dopo aver selezionato l'assenza, cliccare sul pulsante in basso recante la dicitura "GIUSTIFICA"

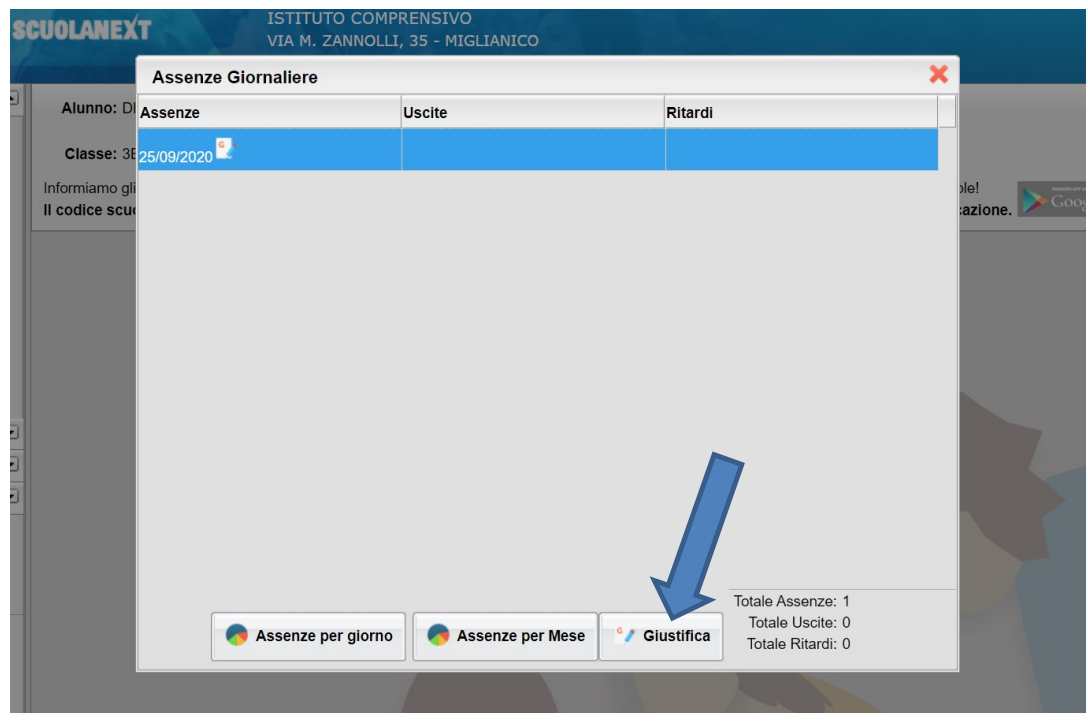

E) Inserire in basso la MOTIVAZIONE dell'assenza e successivamente cliccare sul pulsante "CONFERMA"

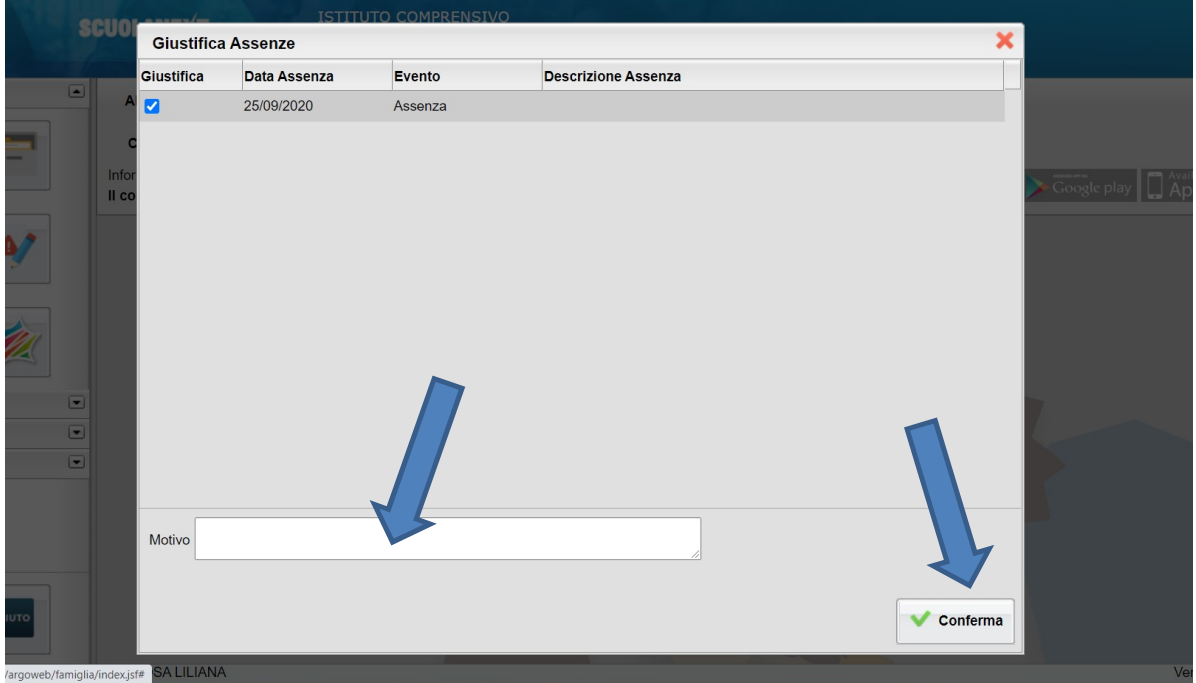